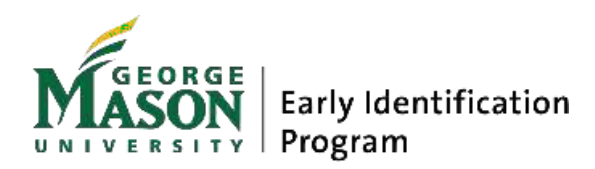

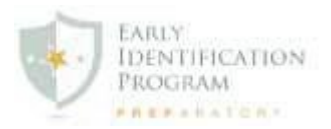

## **EIP PREP APPLICATION GUIDEBOOK**

## **STUDENT PORTION OF APPLICATION**

### *STEP 1: Registration*

# **The EIP Prep application digital platform will send an email to the student to register for the application:**

Dear [student-name],

Congratulations for being nominated for the EIP Prep. The Information Meeting that you attended is the first step in gaining acess to the EIP Prep Application. This email will provide you the link to the online EIP Prep Application.

Please note, the selection process is competitive, and unfortunately the size of the program limits the number of students selected. You are responsible for completing and submitting the application by the specified deadline.

Note: Do not submit until you are ready to submit, once you submit you will be unable to make any edits.

Your parent/guardian and your two recommenders also have to complete their corresponding sections by Monday, April 25, 2022.

Please use the link below to access and complete your Student Profile to the EIP Prep Application.

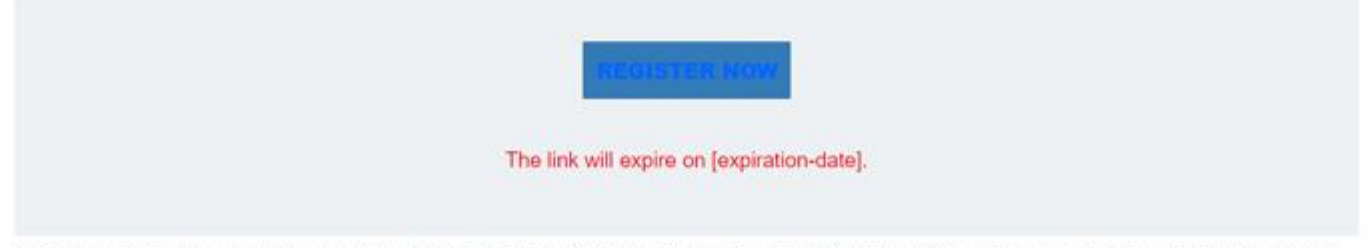

If clicking the button above does not work, right click the "Register Now" to view the URL, select "Copy hyperlink" and paste the URL in a new browser window.

If you have any questions or concerns, please do not hesitate to contact the EIP office at (703)993-3120 or email us at elp@gmu.edu

## **Please note, the email will indicate when the link expires**

**When clicking REGISTER NOW, student will be routed to the registration page to set up a login and password. Student MUST document and remember login credentials.**

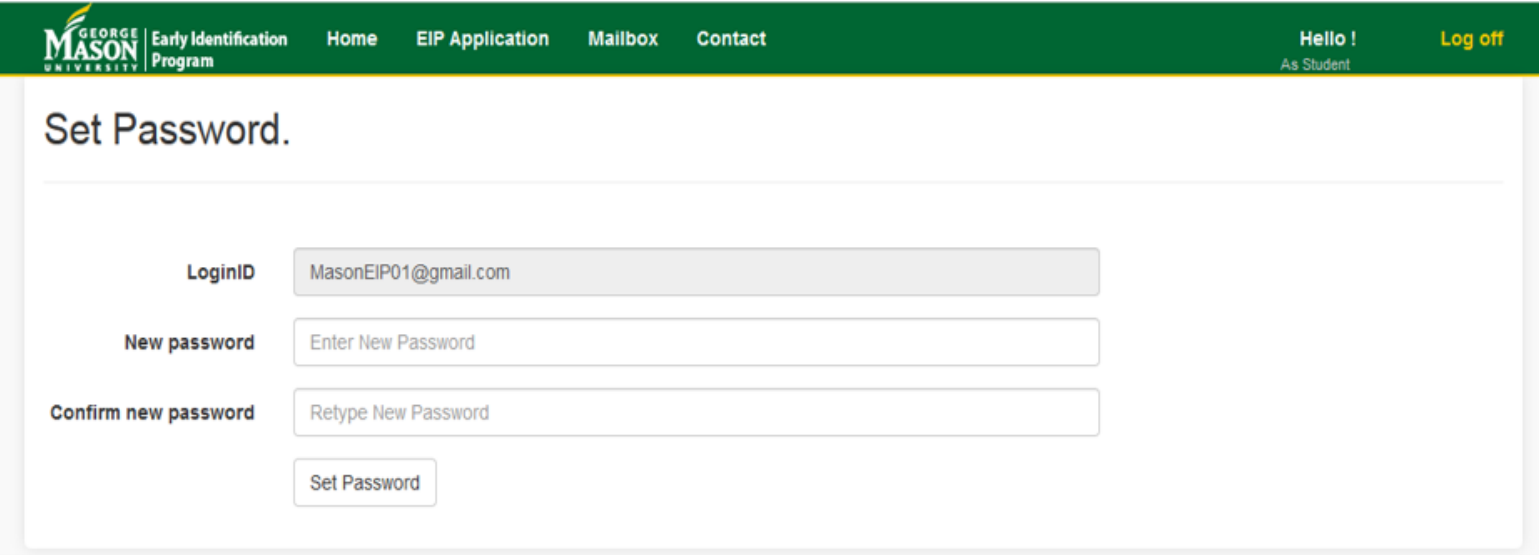

## *STEP 2: Student Profile*

**Once Log In information is set up, the student can log in to the application site and will have to complete the Student Profile:**

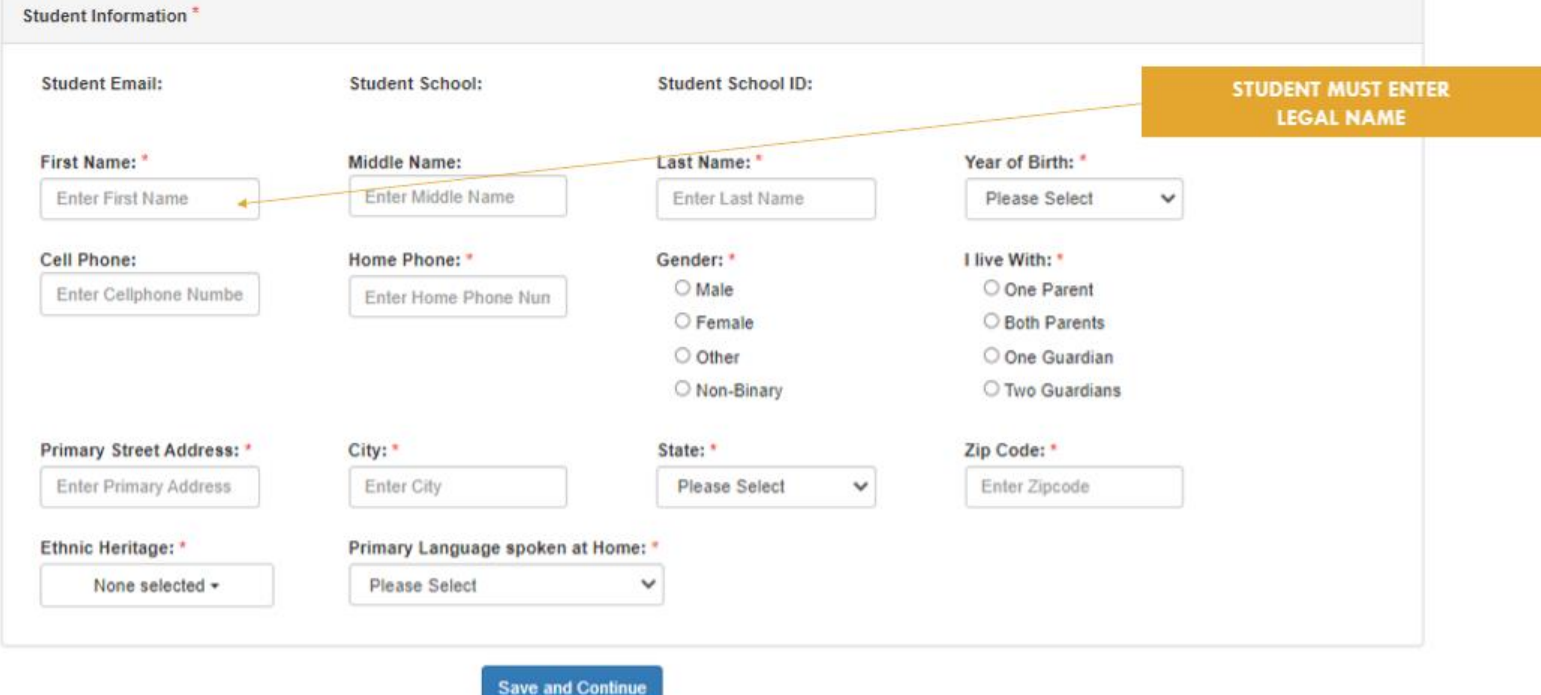

## *STEP 3: Emails and Essay Prompts*

**The second page of the application will display the Guardian Email that was provided from the attendance form from the EIP Prep Information Meeting. In this screen students will input School/Academic Recommender Email, and Second Recommender Email**

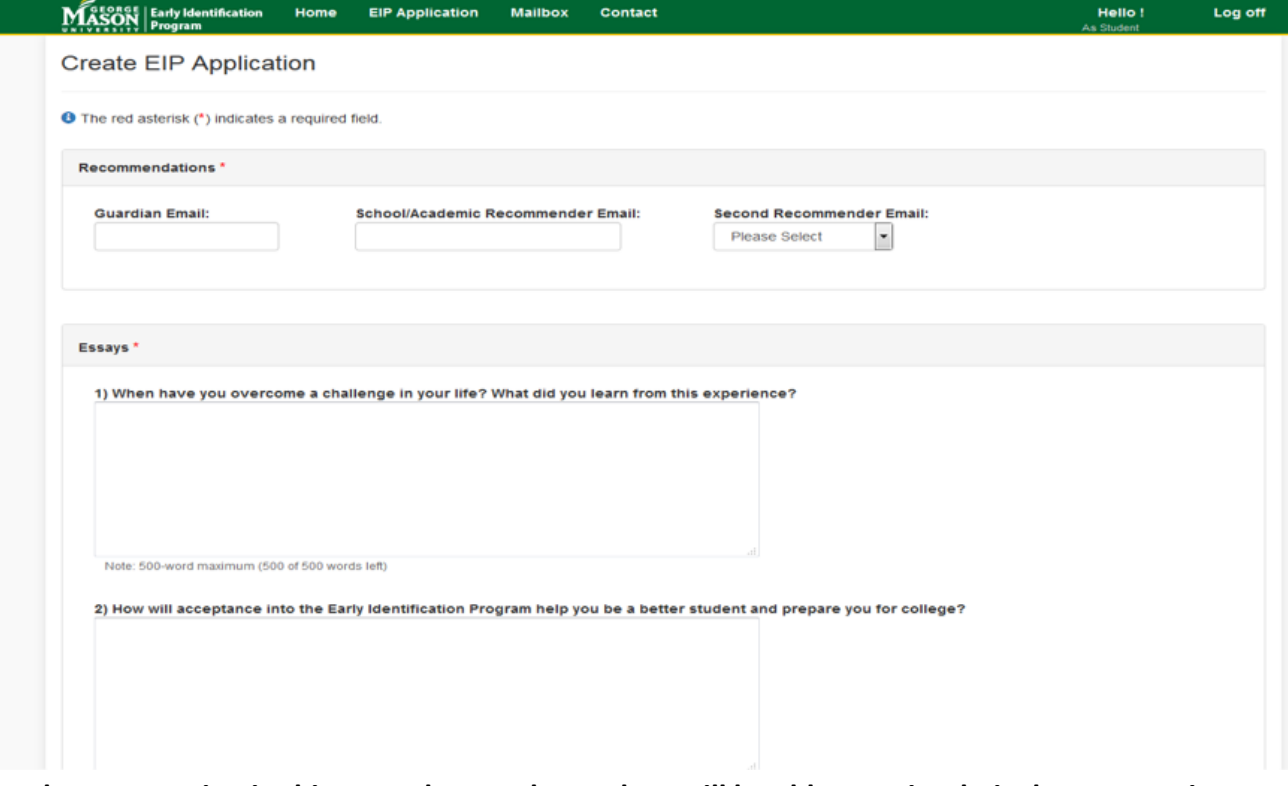

In the next section in this second page, the student will be able to write their short essays in **response to the prompts "When have you overcome a challenge in your life? What did you learn from this experience?" and "How will acceptance into the Early Identification Program help you be a better student and prepare you for college?"**

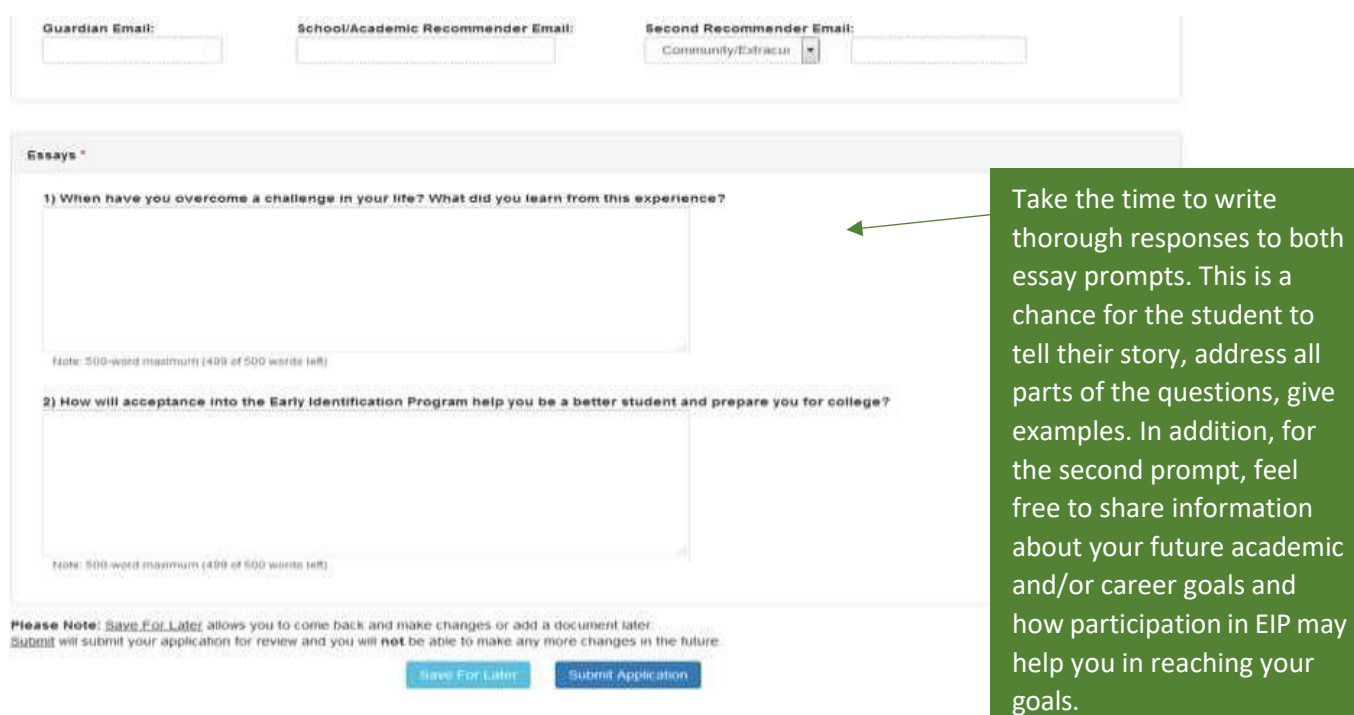

## *STEP 4: Submit or Save For Later*

**After completing the essays, the student may click "Save for Later" or "Submit Application". The "Save For Later" button will allow for the student to be able to add to the document by logging in again later. The "Submit Application" button will not allow for any further edits on the document and will move forward to the next step in the application.**

**Once the student clicks submit, they will receive the message below that their application was submitted successfully**

**When clicking on Go to EIP Application – the Completed application will appear. Once the student has submitted their portion of the application.**

# **Checking on the Progress of the Application**

**As the remaining sections of the application are completed, students may check on the progress of their application completion by visiting<https://eipapp.gmu.edu/> and logging in with their credentials**

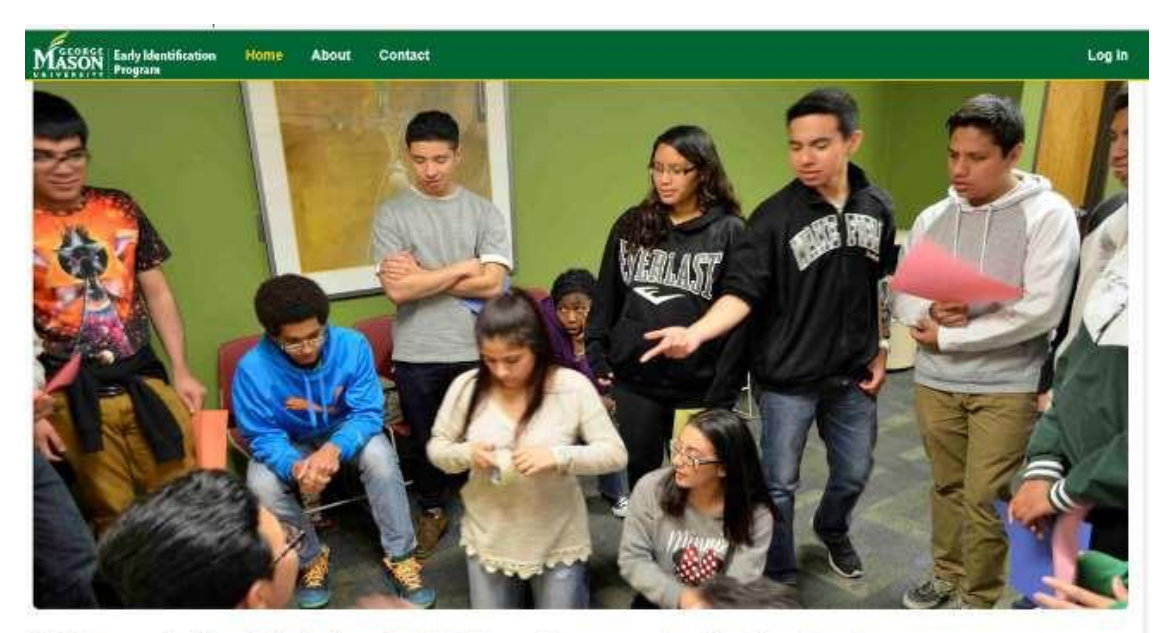

Welcome to the Admission to EIP Prep Program Application System Your description goes here. @ 2018 - Early Identification Program

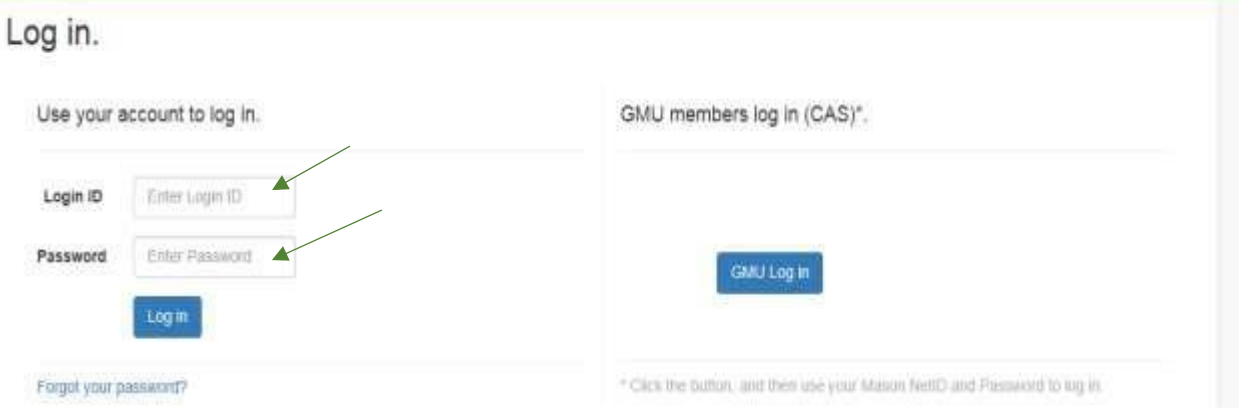

**Note:** At the Student Profile section, the student will be able to track the progress of each section of their EIP Prep Application, be sure to follow up with your parent/guardian and both recommenders to ensure each person is on track to complete their corresponding section by the given deadline.

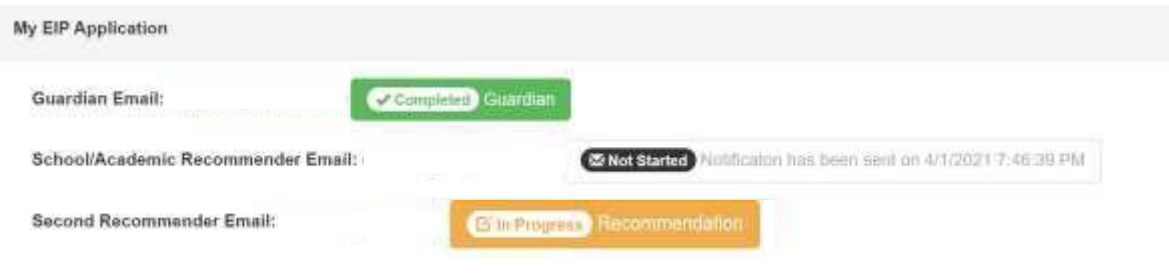

## **PARENT/GUARDIAN PORTION OF APPLICATION**

## *STEP 1: Parent / Guardian Email*

**When the student recieves their application link, simultaneously, the parent/guardian will also receive an email with Subject "Action Required: Complete The Parent / Guardian Information Form" as seen below**

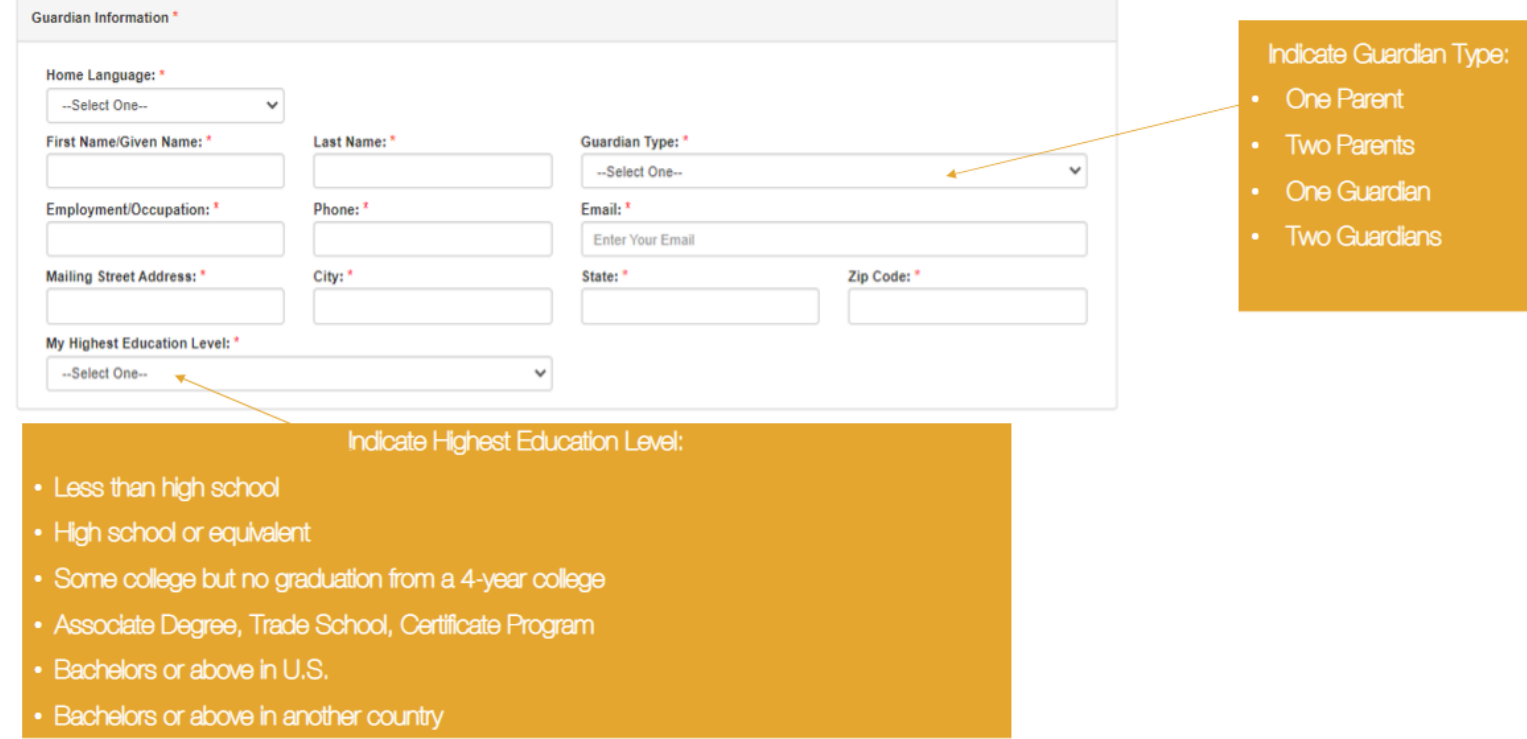

**Parent/guardian MUST click on SUBMIT INFORMATION to proceed to the Guardian Profile section of the EIP Prep Application.**

# *STEP 2: Guardian Profile*

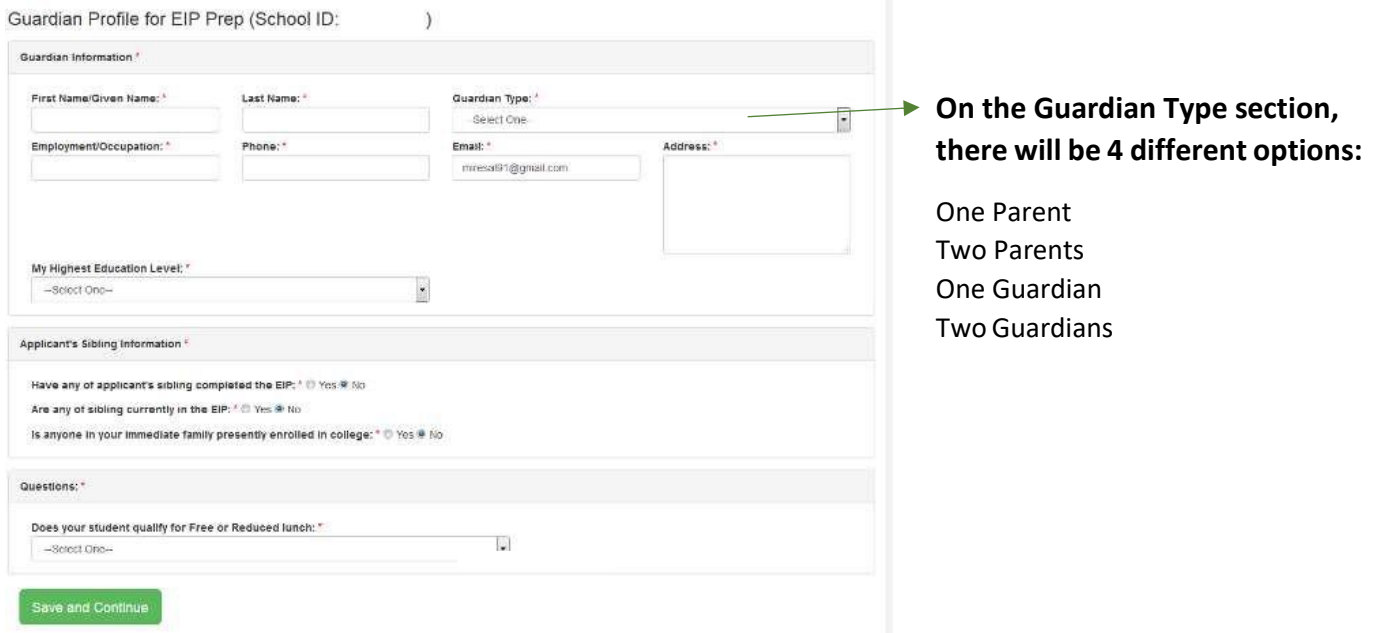

# **Guardian will be prompted to complete the Guardian Information**

**Parent/Guardian will complete the Guardian Profile Information section, including Highest Education Level. Please note, if the option of "Both Parents" or "Two Guardians" are chosen,**

## *STEP 3: Sibling information and Free/Reduced Lunch Questions*

**This section of questions follow the Parent / Guardian Profile. Please answer to the best of your knowledge. For the Free/Reduced lunch question, the Parent / Guardian will have the option to not answer the question.**

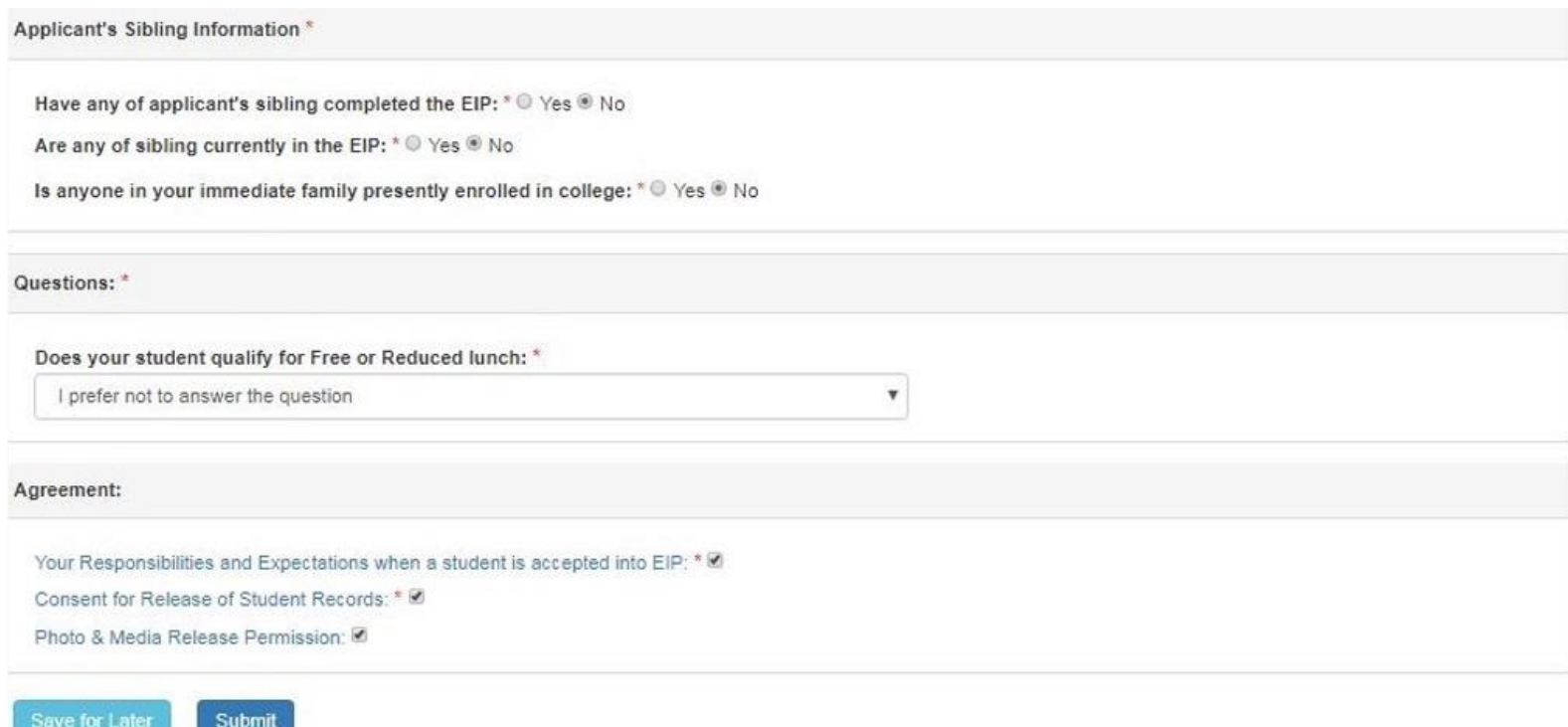

### *STEP 4: Save and Continue*

**Click "Save and Continue" to proceed to the next part of the application.**

## *STEP 5: Agreement Section of Guardian Profile section:*

### *"Responsibilities and Expectations" Form*

**Parent / Guardian shall read the responsibilities and expectations for EIP Prep students, if accepted. Click Agree and proceed to the next agreement statement.**

Your Responsibilities and Expectations when a student is accepted into EIP; \* [3]

#### Responsibilities and Expectations

If selected, I will sign a contract agreeing to:

- . Attend the "Strengthening The Family" workshops during the 8th and 10th grade year.
- Attend all workshops and events, including the Academic Mentoring Program (AMP).
- · Maintain a grade of "B" or better in each of my classes.
- · Seek extra help from my teachers, counselors, and AMP mentors.
- · Follow the Early Identification Program and George Mason University's code of conduct.

### *Grade Release Form*

**Parent / Guardian shall read the terms and consent regarding the release of their student's records. Click Agree Above and Continue to proceed with the next part of the application.**

**Note: Please note, the 7 th grade report is a required document to be submitted, which will be provided by your school county. However, the 7th grade report card will not be provided unless this section is checked off as agreed.**

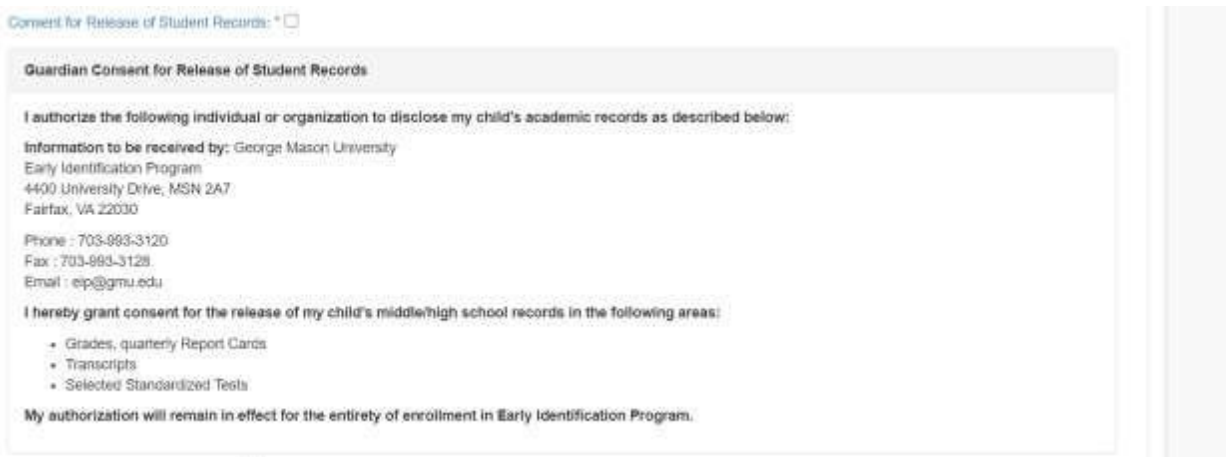

## *STEP 6: Photography/Videotape Permission*

#### Photography/Videotaped Permission

I am the Parent/Guardian of the above-named student who is under eighteen vears of age and am fully competent to sign this release; I hereby grant permission to Ceorge Mason University the absolute and irrevocable right and permission, with respect to photographs, videos, and audio recordings taken or made of and/or comments made by the above named student or in which the student may be included with others, to use, re-use, and publish the same in whole or in part in any and all media including use on the world wide web, now or hereafter, and for any purpose whatever for illustration, promotion, art, recruitment, publication, advertising, and trade, and if appropriate, to use the student's name and pertinent education and/or biographical facts as George Mason University chooses. Use of photographs, videos, comments, and audio recordings is granted without any restriction as to changes or alterations (including but not limited to composite or<br>distorted representations or derivative works made in any medium) and I waive any ri incorporating the photograph, video, audio recording, and/or comments including written copy that may be created and appear in connection therewith

I agree that George Mason University owns the copyright in these photographs, videos, and/or audio recordings and I hereby waive any claims I may have based on any usage of the works derived therefrom. I release and discharge George Mason University and its employees. assigns, licensees, successor in interest, and legal representatives from any and all claims and demands arising out of or in connection with the use of these photographs, videos, audio recordings, and/or comments, including without limitation any and all claims for libel or invasion of privacy. The photographs, videos, audio recordings, and/or comments will not be sold to any other firm or organization.

I am not a minor and have the right to contract in my own name and the name of the above-named student. I have read the foregoing and fully understand its contents. This release shall be binding on me and my heirs, legal representatives, and assigns

If the participant is under 18, a parent/guardian or legal guardian must also sign.

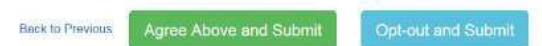

C 2018 - Early Identification Program

Parent / Guardian shall read the terms and consent or opt-out of granting permission for photography or video recording of student in EIP events. Click "Agree Above and Submit" or "Opt-Out and Submit" to complete the Parent / Guardian portion of the application.

**Once submitted, Guardian Profile for EIP Prep completed form will appear on the screen with the message below, along with a summary of responses submitted:**

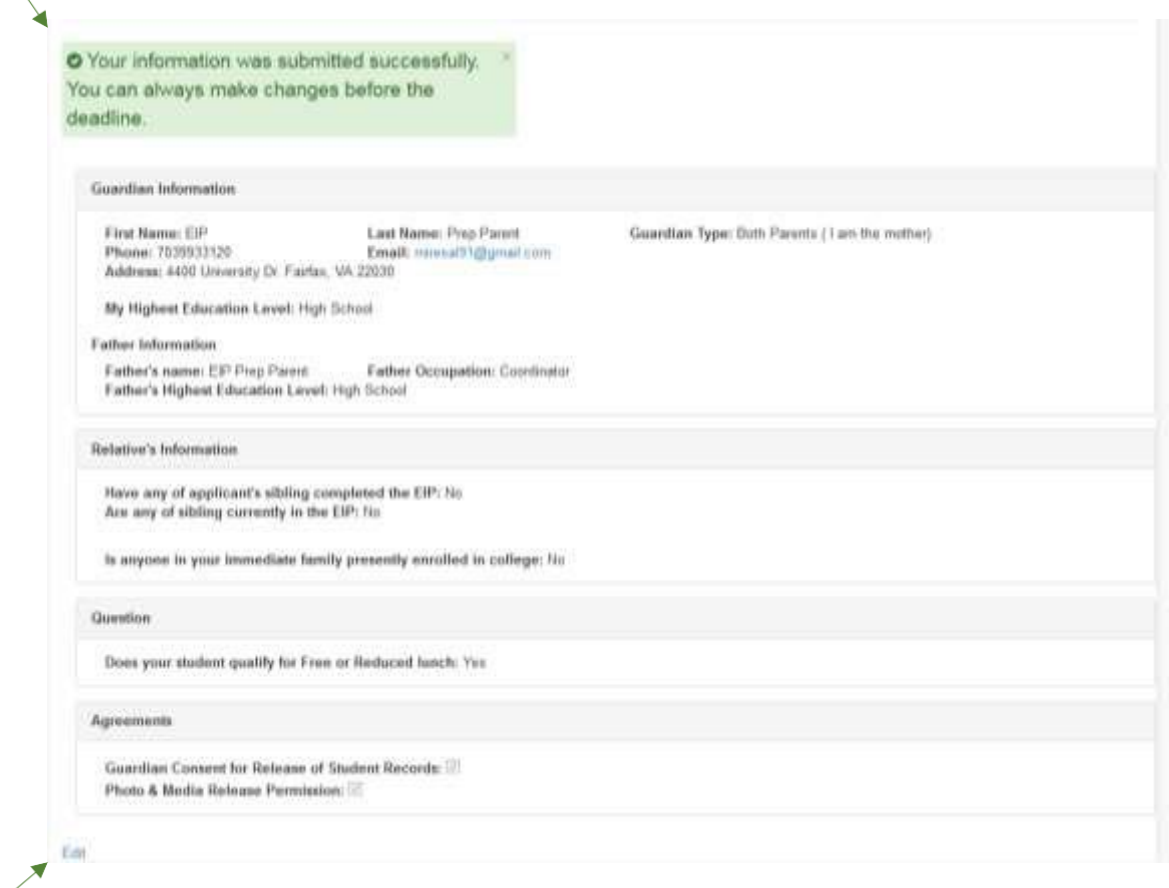

Please note that Parent / Guardian will be able to edit the profile by clicking on the "Edit" link **on the bottom of the page. Edits will only be allowed until deadline for submission.**

**Note:** At the top of the Guardian Profile page, parent/guardian of student will be able to track the progress of each section of their student's EIP Prep Application, be sure to follow up with your student to ensure follow up is done with each person for the corresponding sections that are in progress or not started.

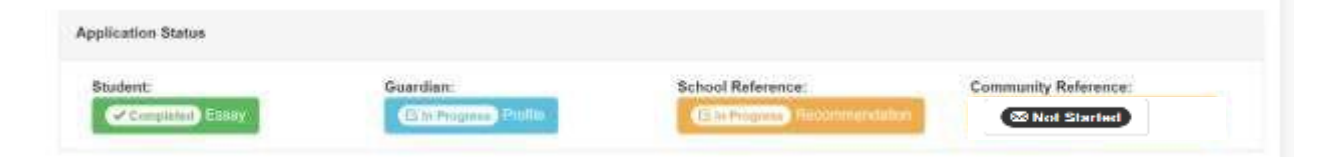

## **SCHOOL RECOMMENDER PORTION OF APPLICATION**

### *STEP 1: Email*

**Once the student submits the application, the School Recommender will receive an email with Subject "Action Required: Complete The School Recommender Information Form" as seen below**

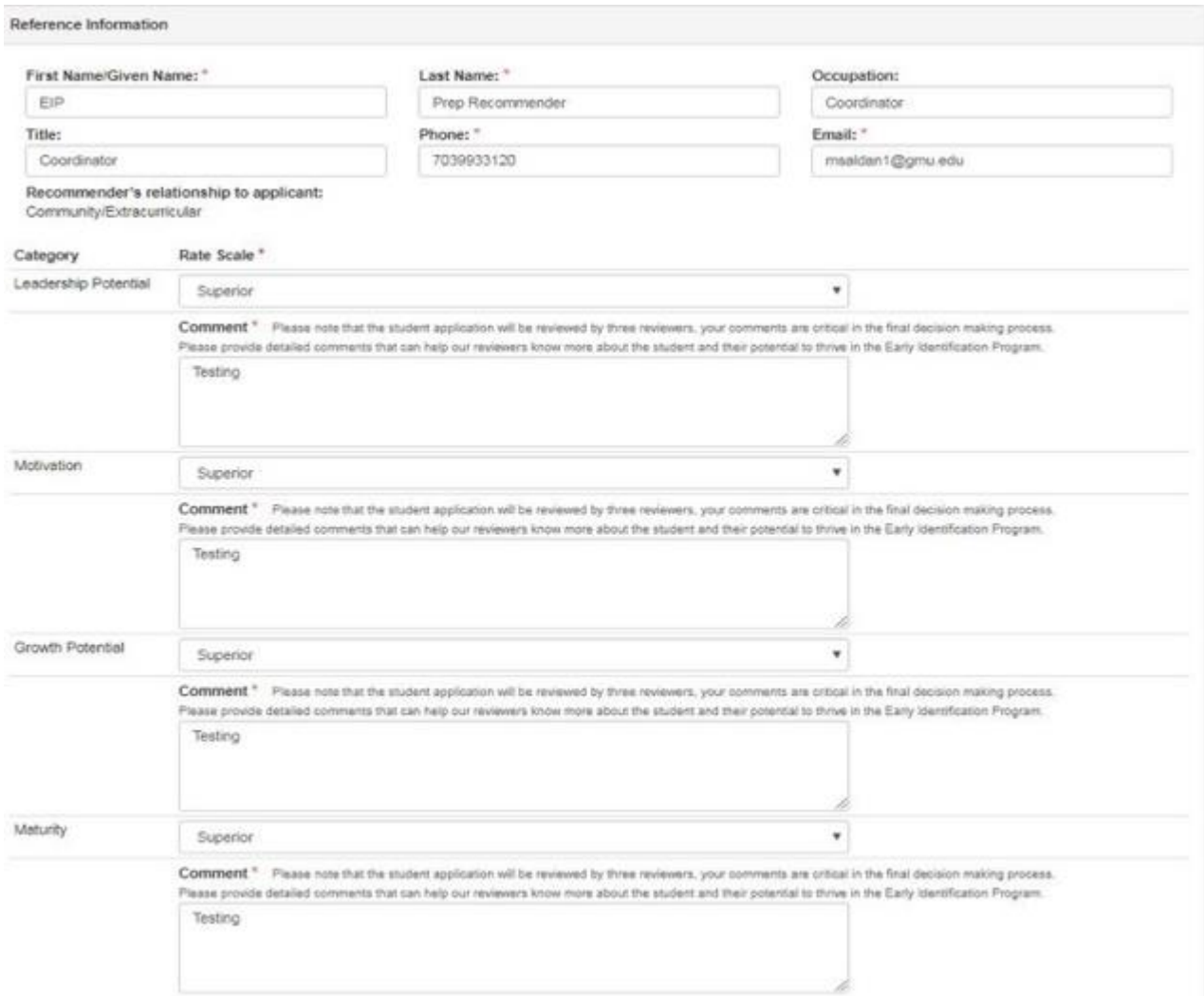

**School Recommender MUST click on SUBMIT INFORMATION to proceed with the application.**

# *STEP 2: Reference Information*

**School Recommender will be prompted to the Recommendation Form and MUST complete all information accurately.**

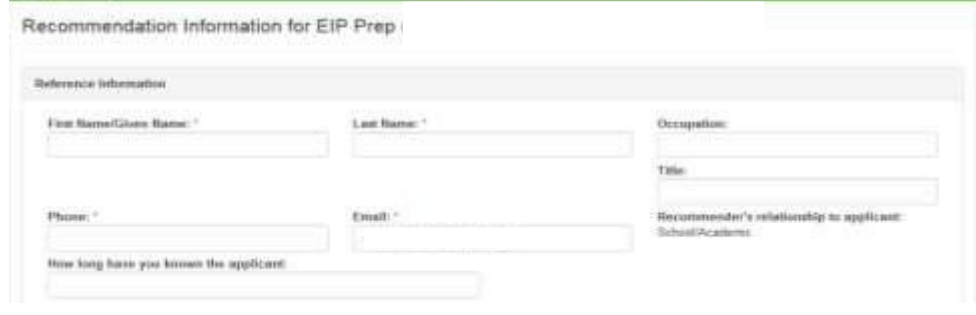

### *STEP 3: Rate Scale*

**School Recommender will rate the students on four categories and comment on each: Academic Ability, Motivation, Growth Potential, and Maturity on a scale of 0-4**

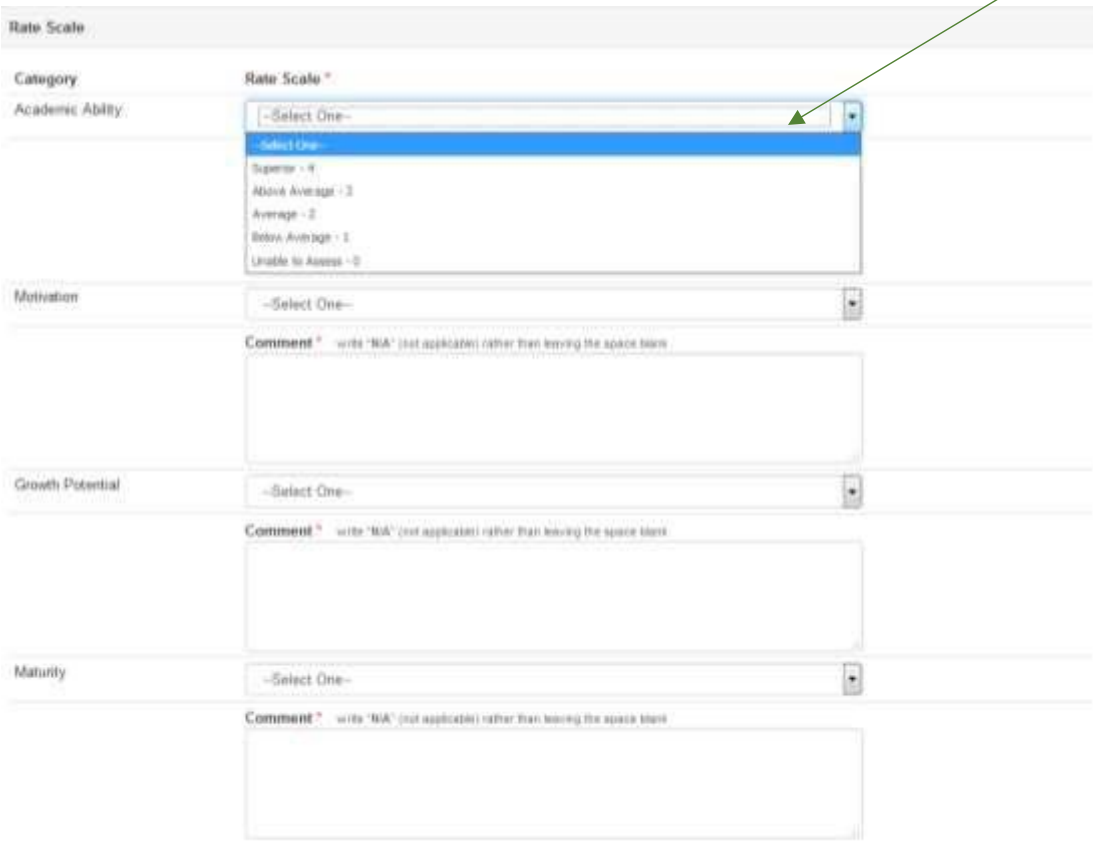

**School Recommender will have a section for additional comments outside of the categories as well as a section to upload an optional letter of recommendation**

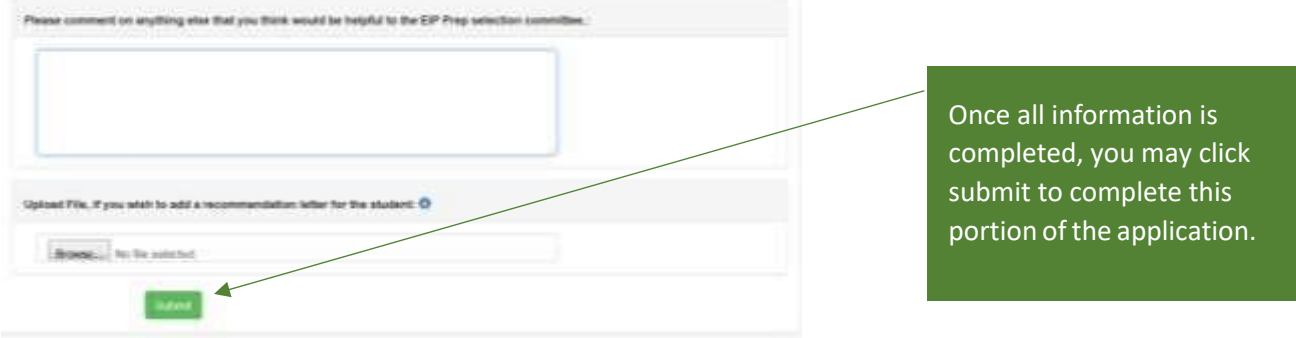

**Once submitted, Recommendation for EIP Prep completed form will appear on the screen with the message below:**

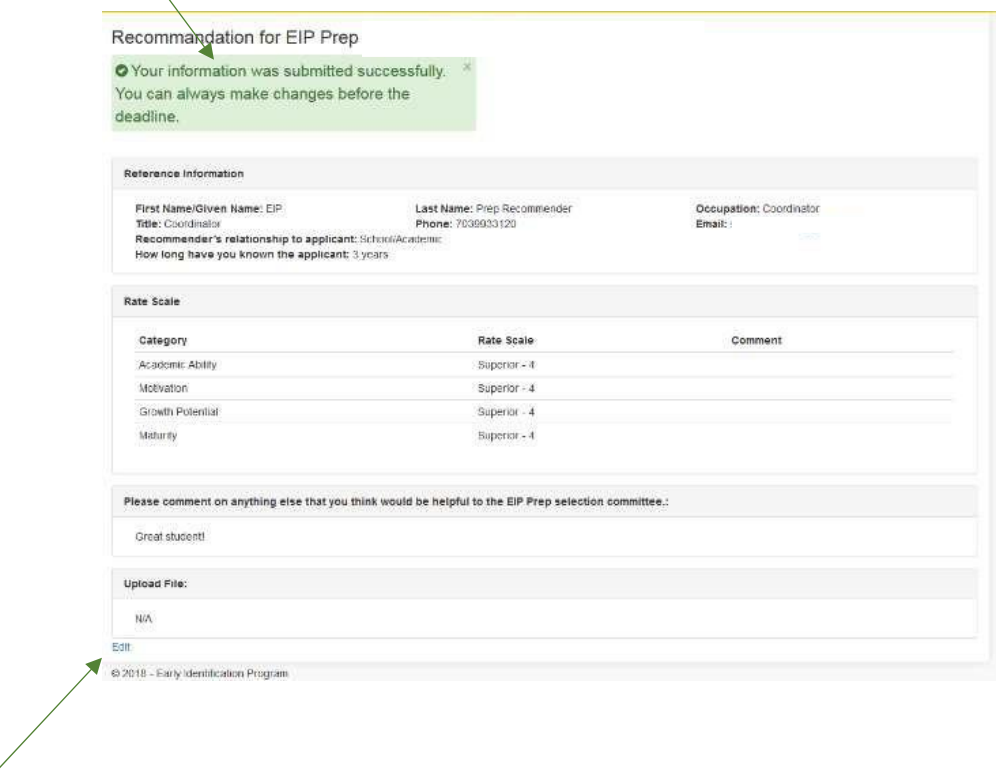

**Please note that the School Recommender will be able to edit the profile by clicking on the "Edit" link on the bottom of the page. Edits will only be allowed until deadline for submission.**

### **SECOND RECOMMENDER PORTION OF APPLICATION**

### *STEP 1: Email*

# **Once the student submits the application, the Second Recommender will receive an email with Subject "Action Required: Complete The Second Recommender Information Form"**

Dear Parent/Guardian,

We applogize for the delay in the sending of this email due to unexpected system updates, as a result we have extended the deadline to give your student an extra week to work on their application, please see below for the updated deadline date.

For your reference, your student, (student-name), has been sent their Student Profile section of the EIP Prep Application, this email outlines Instructions on how you will access the Parent/Guardian Profile section of your student's application to the EIP Prep program with George Mason University.

As a retminder; both the student and parent section are different from each other and can only be completed by the intended person. Also, you will be able to track the progress of your student's completion of the EIP Prep Application within the Parent/Guardian section. Also, your student will also be able to view the status of completion for both the guardian and recommenders' sections.

To complete the Parent/Guardian Information Form, please click the link below to begin: Deadline to complete is Friday, April 30, 2021.

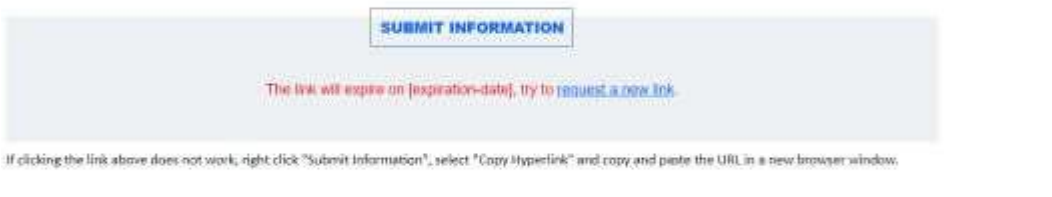

For your reference, the EIP Prep program is designed to support students academically and personally through numerous activities and events. We provide weekly tutoring, mentoring, and a host of seminars that focus on college admissions, financial aid and paying for college, goal setting, and study skills. We also provide a family seminar for students and parents that focuses on family communication, advocacy, and planning for college. Students who accessfully complete EIP Prep will transition into the EIP program for grades 9 -12.

If you have any questions or concerns, please do not hesitate to coolact the EIP office at (703)983-3120 or email us at eigo@gma.edu

#### Best Regards Early Identification Program. George Mason University Student Union Building I, Suite 1300 Phone: 703-993-3120 Fax: 703-993-3128 http://eip.gmu.edu/

**Second Recommender MUST click on SUBMIT INFORMATION to proceed with the application.**

Please note, the email will indicate expiration details and instructions to get a new link (this will only work until the deadline for submission)

# *STEP 2: Reference Information*

 $\left\langle \right\rangle$ 

# **Second Recommender will be prompted to the Recommendation Form and MUST complete all information accurately.**

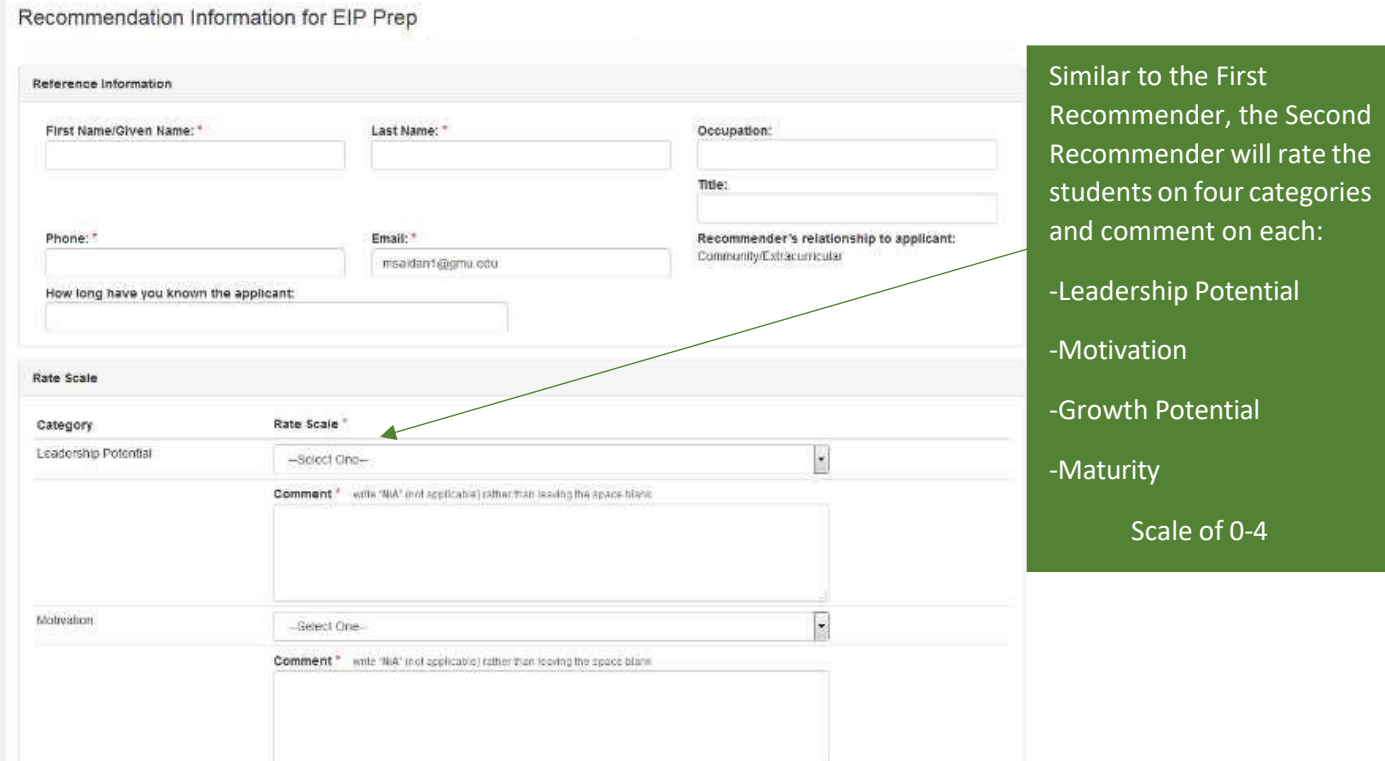

**Second Recommender will have a section for additional comments outside of the categories as well as a section to upload an optional letter of recommendation**

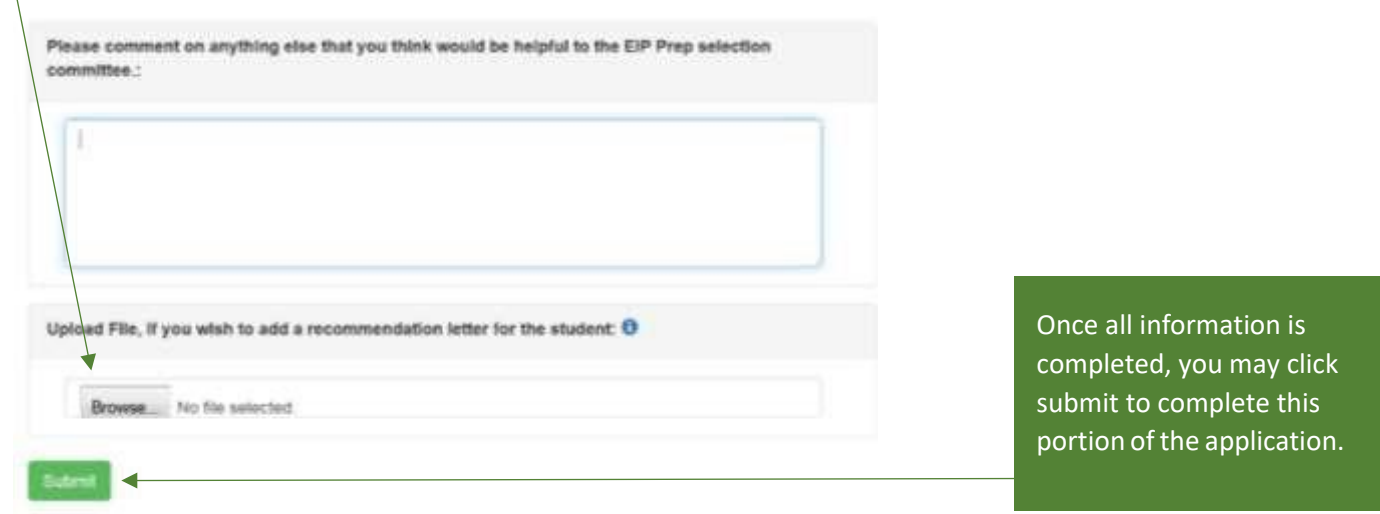

**Once submitted, Recommendation for EIP Prep completed form will appear on the screen with the message below:**

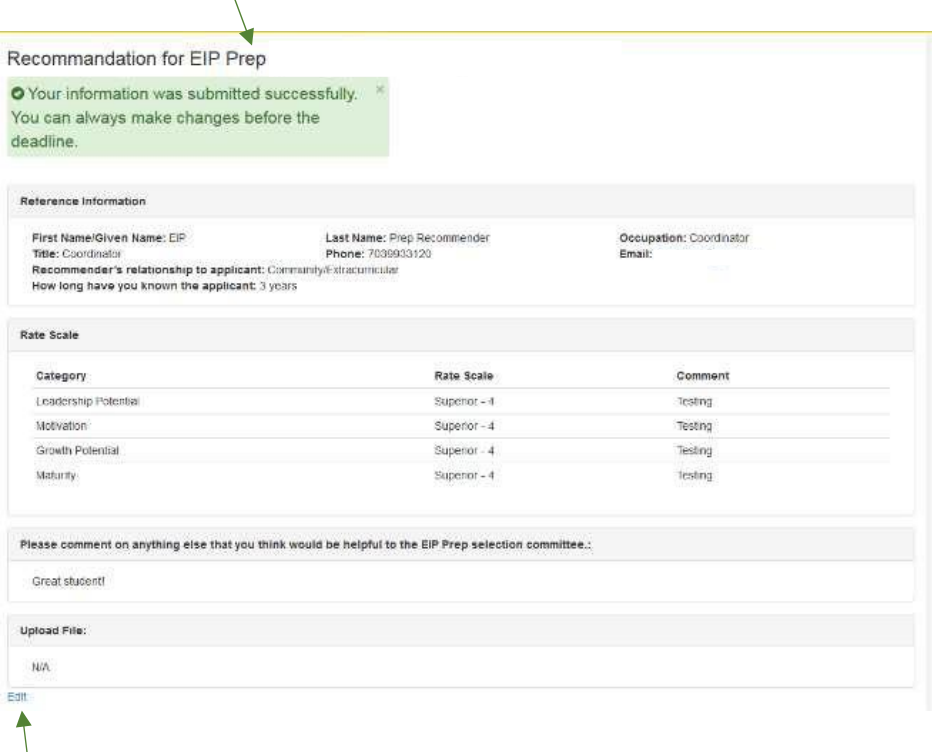

**Please note that the School Recommender will be able to edit the profile by clicking on the "Edit" link on the bottom of the page. Edits will only be allowed until deadline for submission.**

**Once all sections are completed (Student, Guardian, Recommender 1, and Recommender 2) the application will be considered complete.**

# **On the back end of the system, EIP staff members will be able to track the following:**

- Know which students were sent the link to the online application. EIP staff will also know whether a students has use their application link or not.
- View students'/guardians'/and recommenders' responses
- See completion status for:
- Student Section:
	- o Note: In this section, student's most recent 7th grade report card will be uploaded. Grades will be provided by school county as long as parent/guardians agrees to the grade release consent of student records agreement forms in the Guardian Profile section
	- o Parent/Guardian Section
	- o Recommender 1 Section
	- o Recommender 2 Section
	- Know which students have:
		- o Saved their application
		- o Awaiting documents, meaning students submitted the student profile section and their application is waiting for  $7<sup>th</sup>$  grade report card.
		- o Submitted
- Once applications are submitted the platform will allow reviewers to review and the system will track which applications are under review
- The system will track final decision status
- All final decisions will be sent to students and parents/guardian via email from the application platform.